# MYTHICAL ZOO EXHIBIT

ADVANCED GRAPHIC ART AND DESIGN

Once you have painted your chimera, you are then going to start setting up the exhibition sign.

Adjust the size of your painting. Add in maps, relevant patterns based on where they come from, etc.

I added rocks for it to stand on, a map and an African pattern and lowered the opacity.

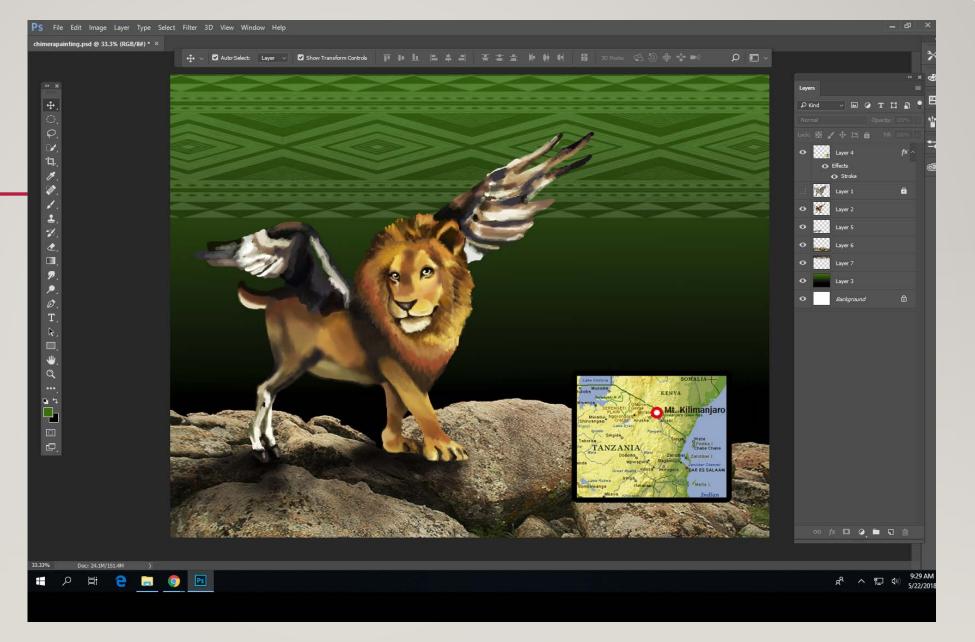

Start typing! Start with the name of your creature.

Adjust fonts, point size, etc.

9

0

-

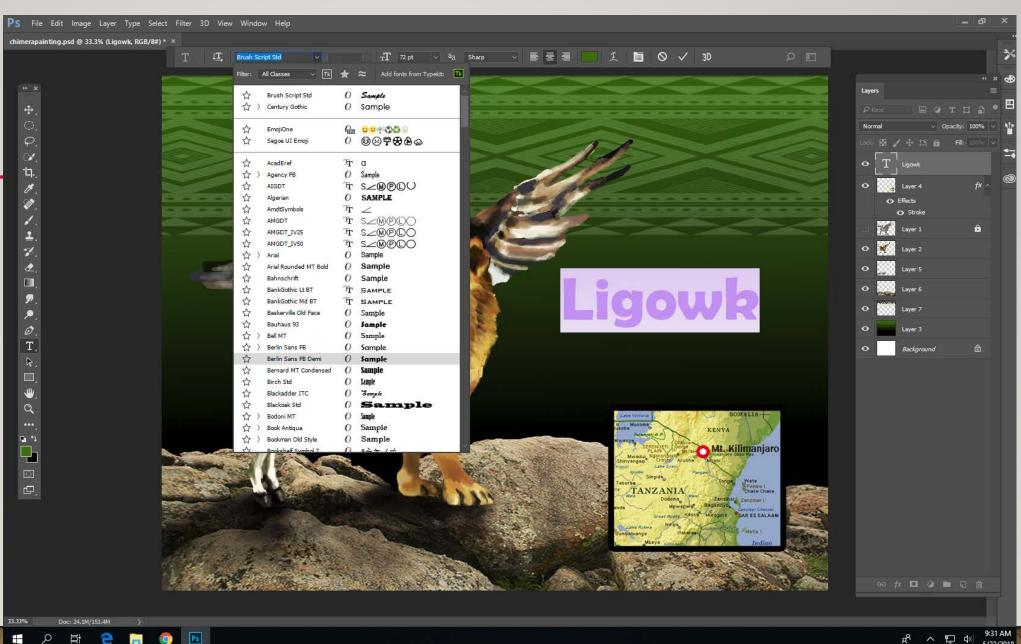

9:31 AM 5/22/2018 & ^ E む

Go to Window > Character

The character panel will appear. This allows you to adjust everything about the font/ text that you chose.

You can adjust the:

Kerning- the space between characters

<u>Tracking</u>- the space between the words.

Leading- the space between sentences in a paragraph.

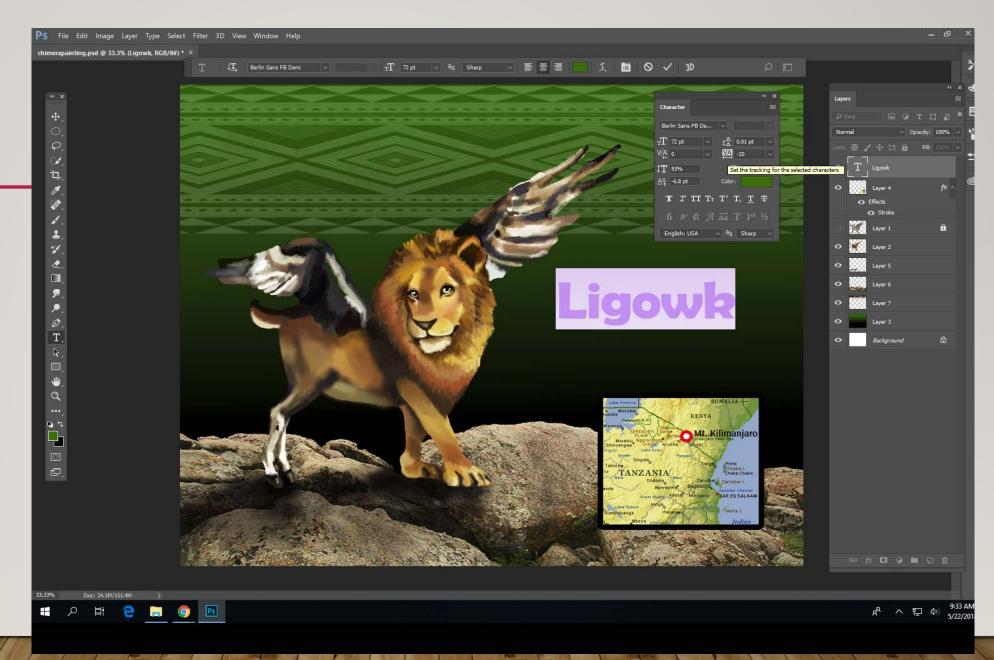

Click the fx button on the bottom of the layers panel with the text layer you want selected.

You can add drop shadows, strokes, outer glows etc.

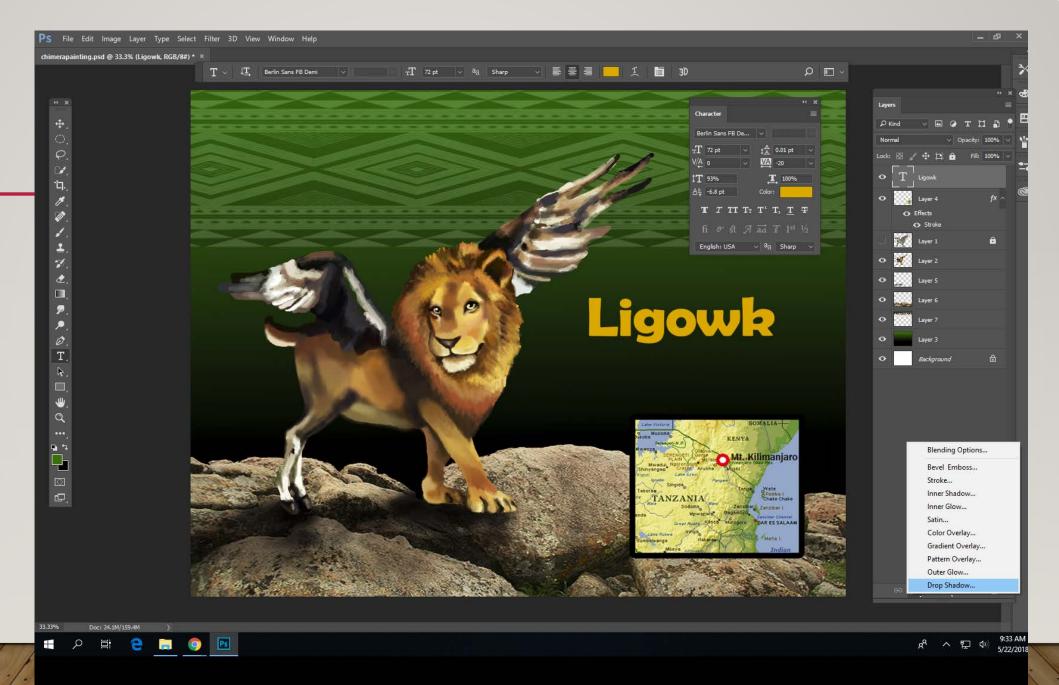

This dialogue box will appear. You can further adjust the drop shadows, outer glows etc, from this panel.

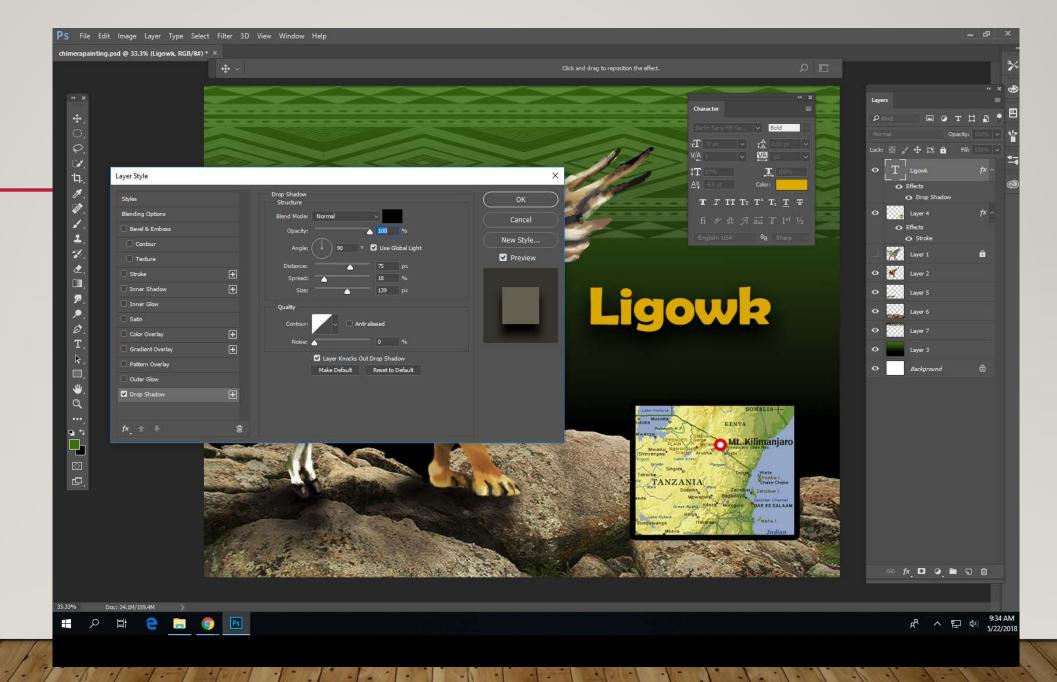

## Ligowk

### Habitat

Found on the border of Tanzania and Kenya usually in the highest peaks of Mt. Kilimanjaro

#### **Threats**

Lack of belief and shamans to meet them at sunrise atop the highest peaks.

### Diet

Liqowks live off correct answers to the riddles they propose at sunrise. Our keepers need to stay on their toes!

Join us for our daily sunrise riddle session. See if you can answer!

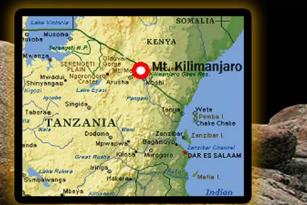